DDDDDDD

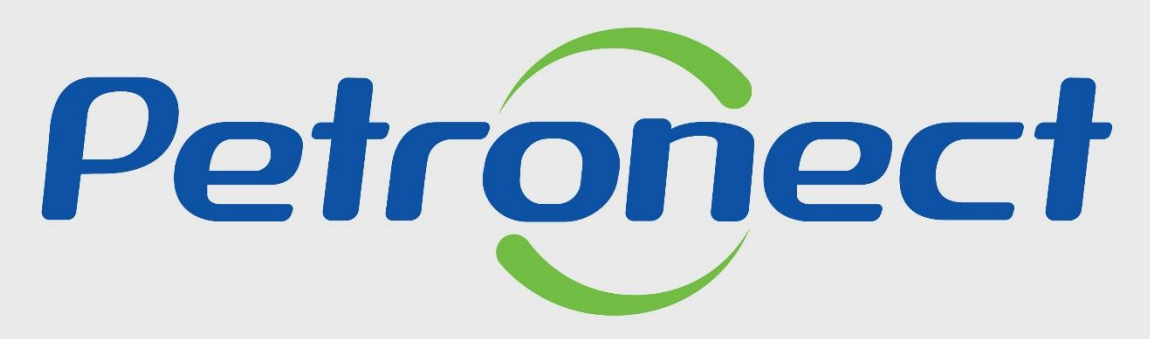

QUANDO CRIAMOS UMA BOA MARCA **ABRIMOS UM PORTAL PARA O FUTURO** 

**Acompanhe sua Situação - Fornecedor**

# **1. Objetivos**

**2. Como Acessar**

**3. Acompanhe sua Situação**

**4. Filtros de Busca**

**5. Detalhes do Acompanhamento**

# **6. Situação do Tracking**

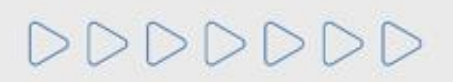

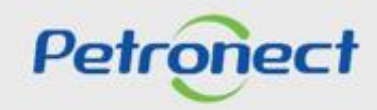

 $\overline{\phantom{a}}$ 

### <sup>1</sup> **.** O b j e t i v o s

# **Após este módulo de capacitação você será capaz de:**

- Acompanhar os processos de cadastro da sua empresa.
- Identificar em que momento da avaliação de cadastro o seu processo se encontra.
- Identificar se um processo de cadastro esta pendente com a Petrobras ou com o Fornecedor.
- Visualizar o relacionamento do revendedor com o seu Fornecedor.

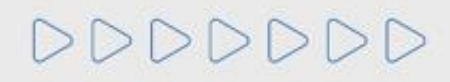

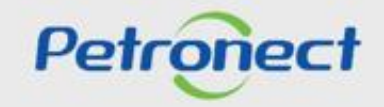

## **Como acessar a funcionalidade "Acompanhe sua Situação":**

Após efetuar o login no Portal Petronect, será exibido o menu principal. Abrir o menu "Cadastro na Petrobras" e clicar em "Acompanhe sua situação".

A funcionalidade "Acompanhe sua Situação", trata-se de uma aplicação para acompanhamento do processo de Cadastro de Fornecedores onde os usuários fornecedores poderão consultar a situação da empresa fornecedora na base do Cadastro.

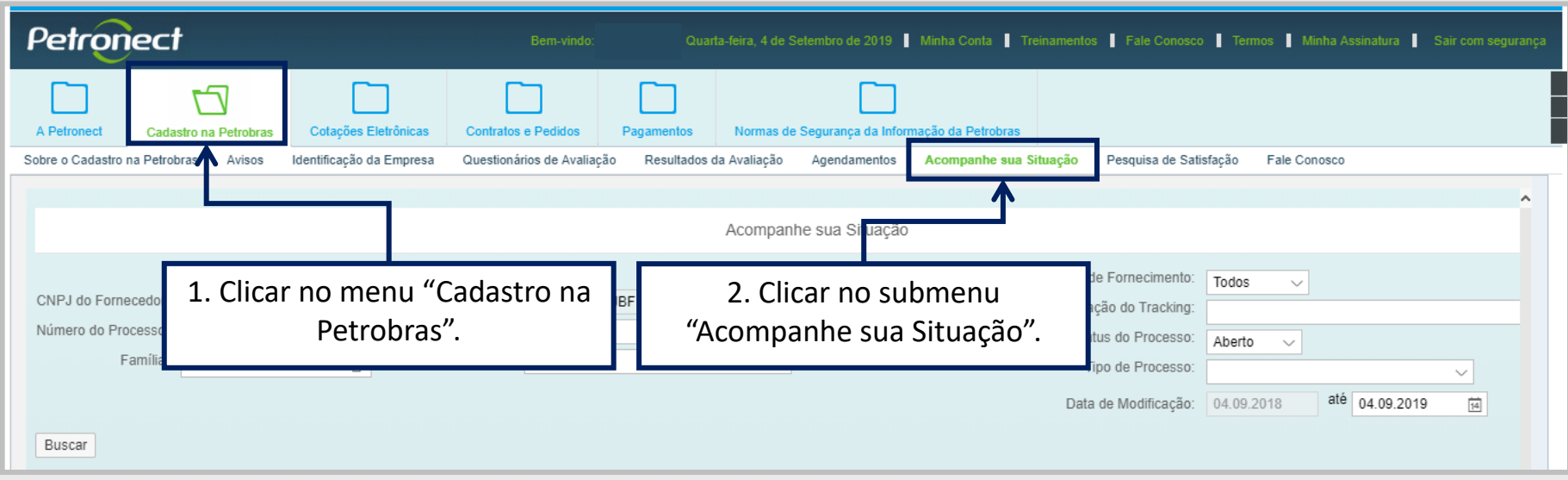

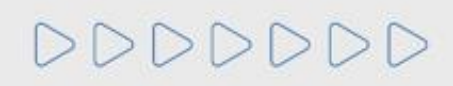

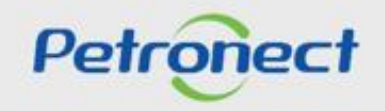

### **Filtros de Busca**

Ao clicar no submenu "Acompanhe sua Situação", será exibida a tela de consulta com os filtros de busca.

Os campos "CNPJ do Fornecedor" e "Razão Social" já virão preenchidos com os dados da empresa do usuário que esta acessando o Portal Petronect e não poderão ser alterados. O usuário Fornecedor só poderá consultar o cadastro de sua própria empresa.

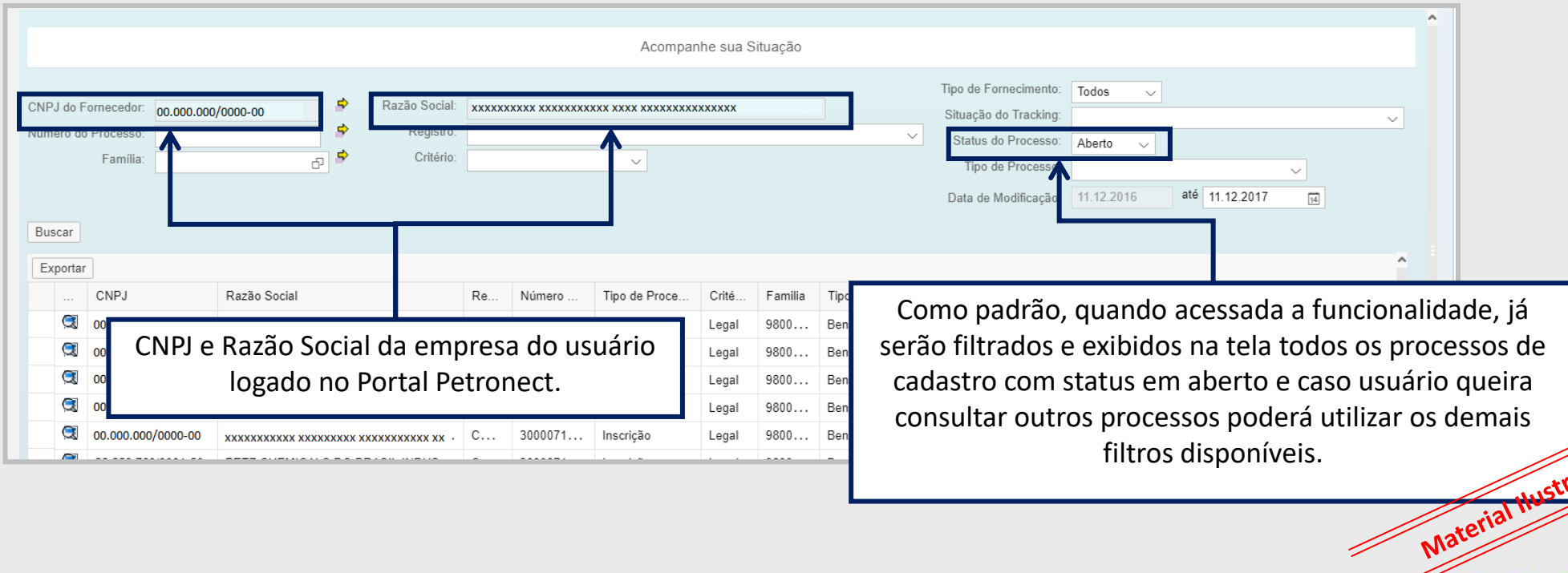

Petronec

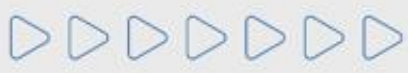

O usuário poderá efetuar uma busca mais detalhada através dos seguintes filtros de busca disponíveis na aplicação:

- **Número do Processo:** Permitirá mais de um número de processo para realização da busca.
- **Família:** Permitirá ao usuário informar mais de uma família para realização da busca.
- **Registro:** Usuário poderá selecionar um tipo de registro (CORP, CORP-RD-RD e Registro simplificado)
- **Critério:** Usuário poderá selecionar entre os critérios do cadastro.
- **Tipo de fornecimento:** Usuário poderá selecionar o tipo de Fornecimento.
- **Situação do Tracking:** As etapas do cadastros foram subdivididas e organizadas de acordo com o fluxo do cadastro. O usuário poderá selecionar a situação do Tracking dentre as opções apresentadas na lista .
- **Status do Processo:** Usuário poderá selecionar o status do processo do cadastro. Como padrão, ao acessar a aplicação, o campo status já será exibido selecionado na opção "Aberto".
- **Tipo do Processo:** Usuário poderá selecionar o tipo de processo do cadastro.

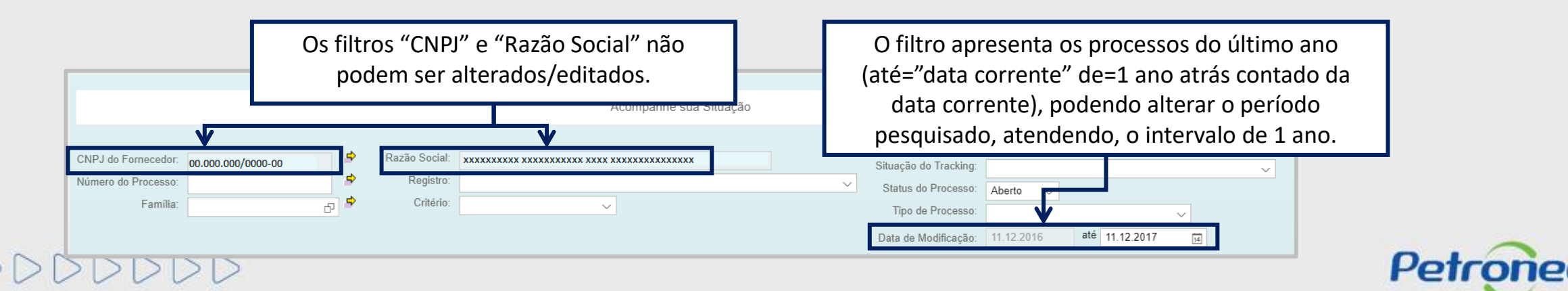

# **Resultado dos processos no período**

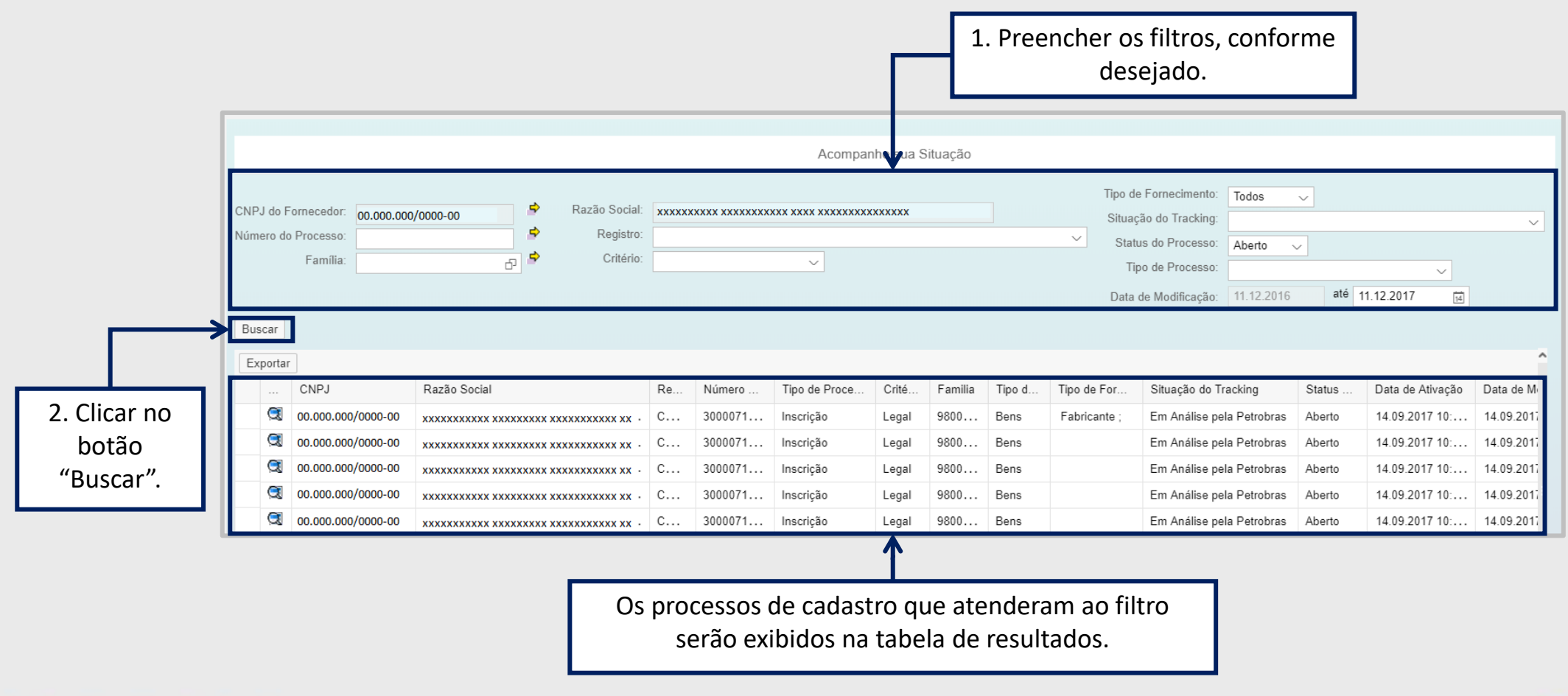

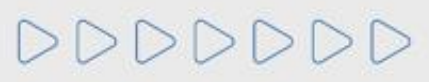

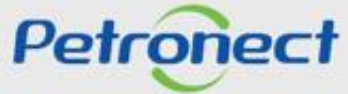

 $\mathcal{L}$ 

### **Resultado dos processos no período**

É possível exportar em formato planilha eletrônica o resultado apresentado do período consultado.

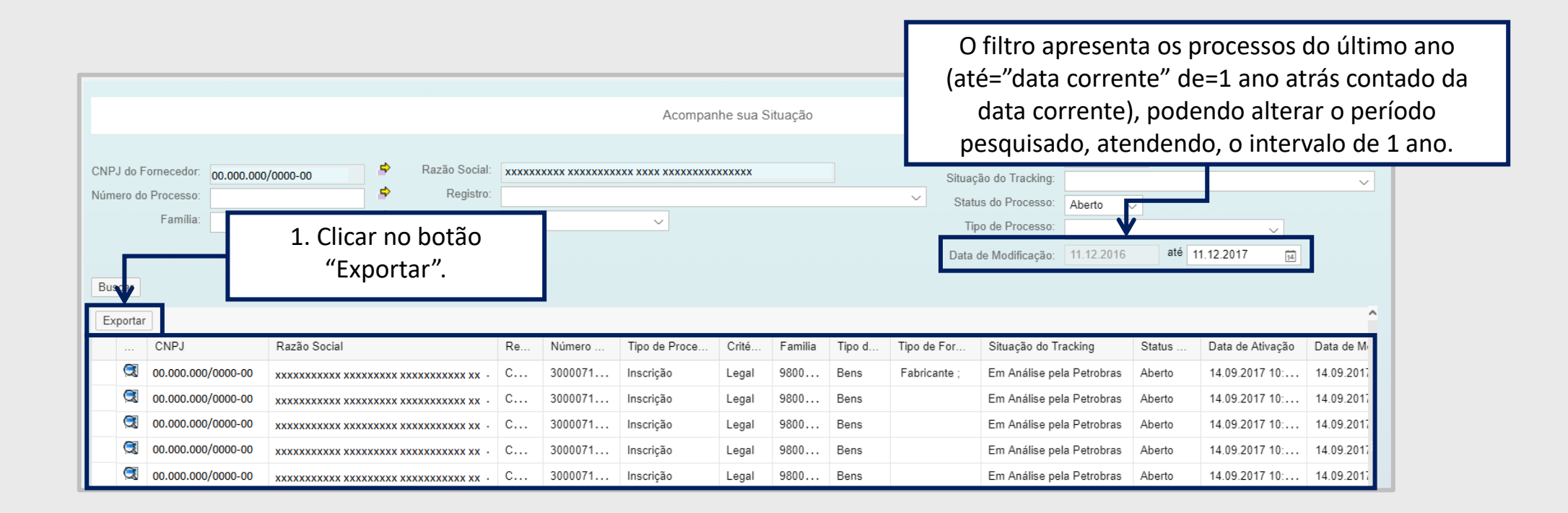

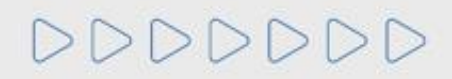

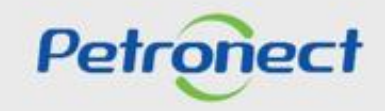

### **Resultado dos processos no período**

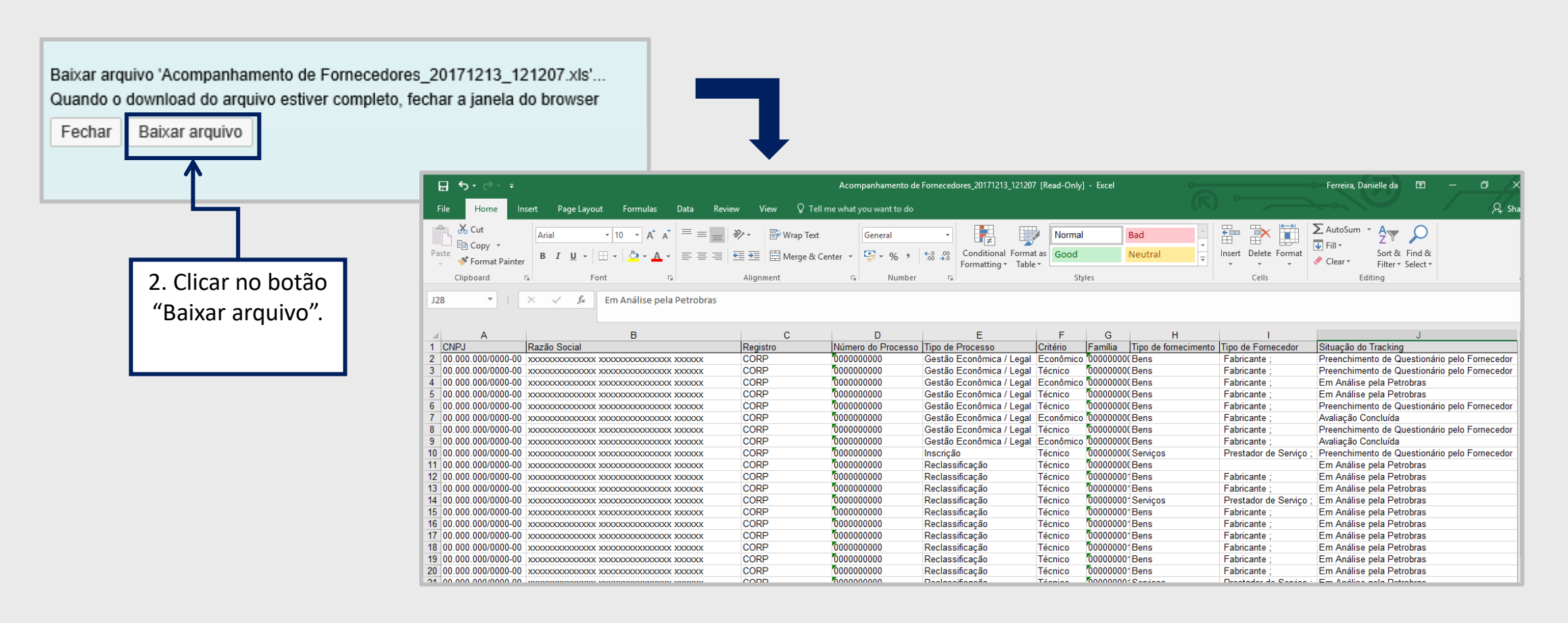

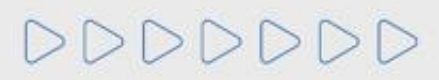

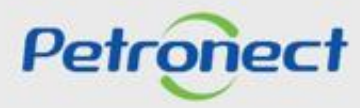

# **Como visualizar detalhes do processo**

Para visualizar as informações detalhadas do processo desejado, basta clicar no ícone "Visualizar Detalhes" na primeira coluna da tabela de resultados.

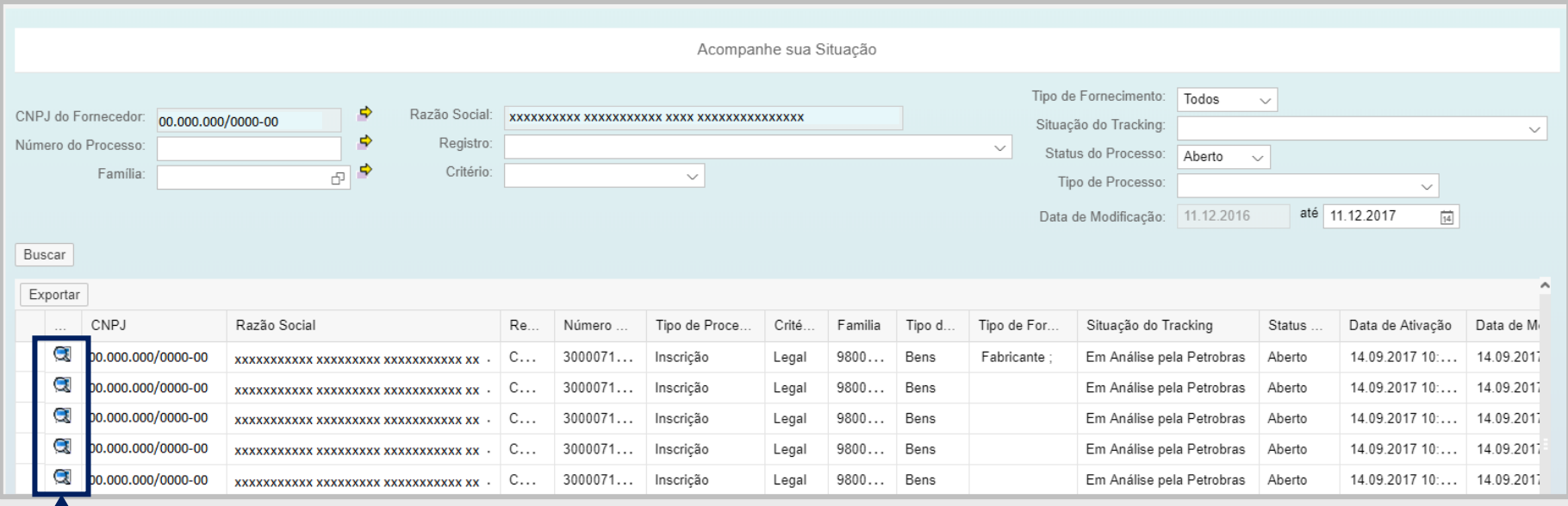

1. Clicar no ícone "Visualizar Detalhes".

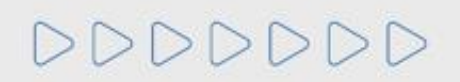

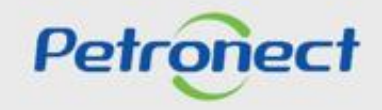

### 5. Detalhes do Acompanhamento

DDDDDDD

### **Detalhes do Acompanhamento**

Após clicar no ícone "Visualizar Detalhes" o sistema exibirá a tela de "Detalhes do Acompanhamento".

Nesta tela o usuário poderá visualizar o Tracking com as fases do cadastro e os Detalhes da fase em andamento.

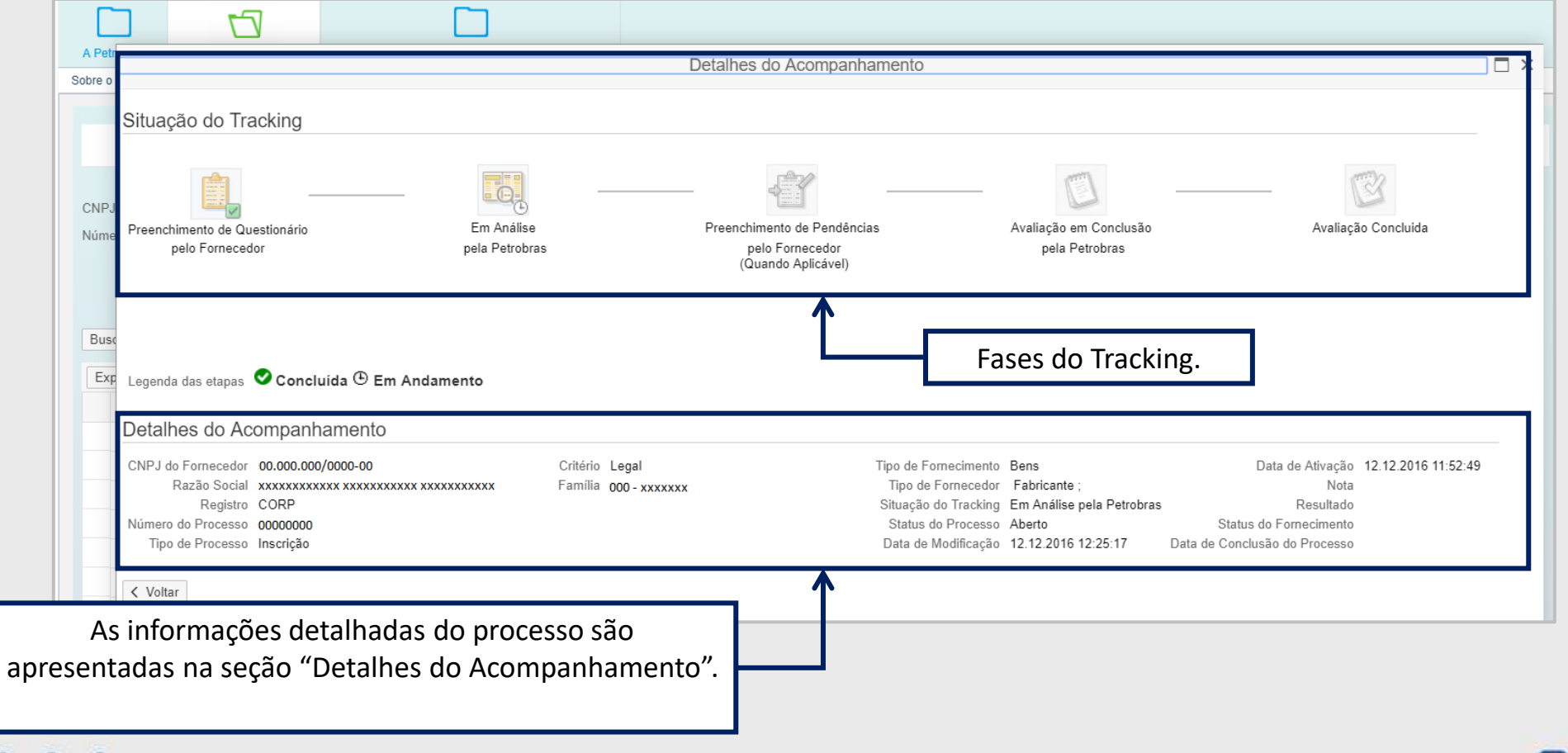

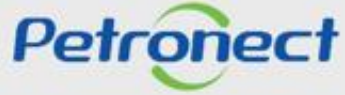

# **Situação do Tracking**

Na seção "Situação do Tracking", serão apresentadas as fases do cadastro para que o usuário possa identificar se a fase está sendo tratada pela Petrobras ou depende de alguma ação do Fornecedor para seguir o fluxo do cadastro até o processo de avaliação ser concluído.

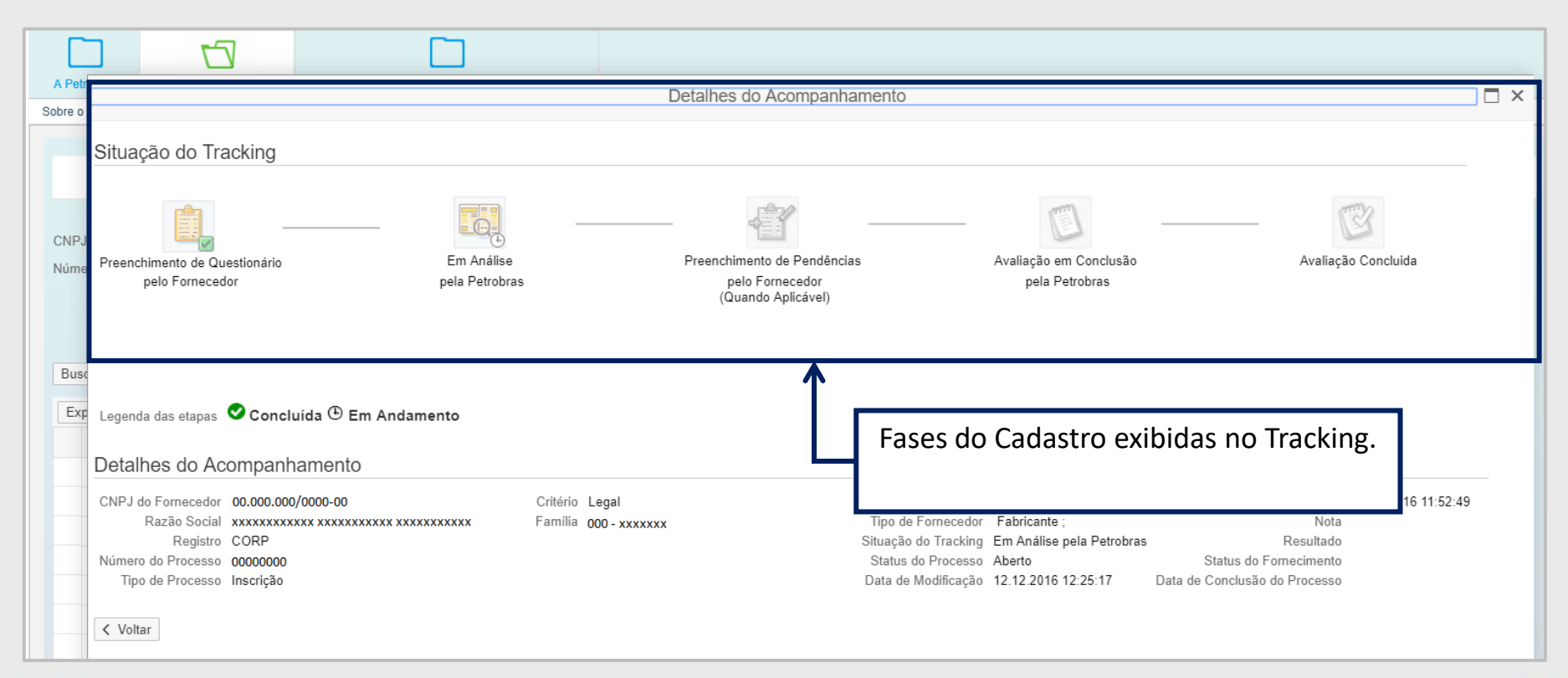

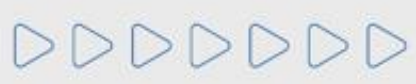

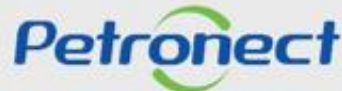

### 6. Situação do Tracking

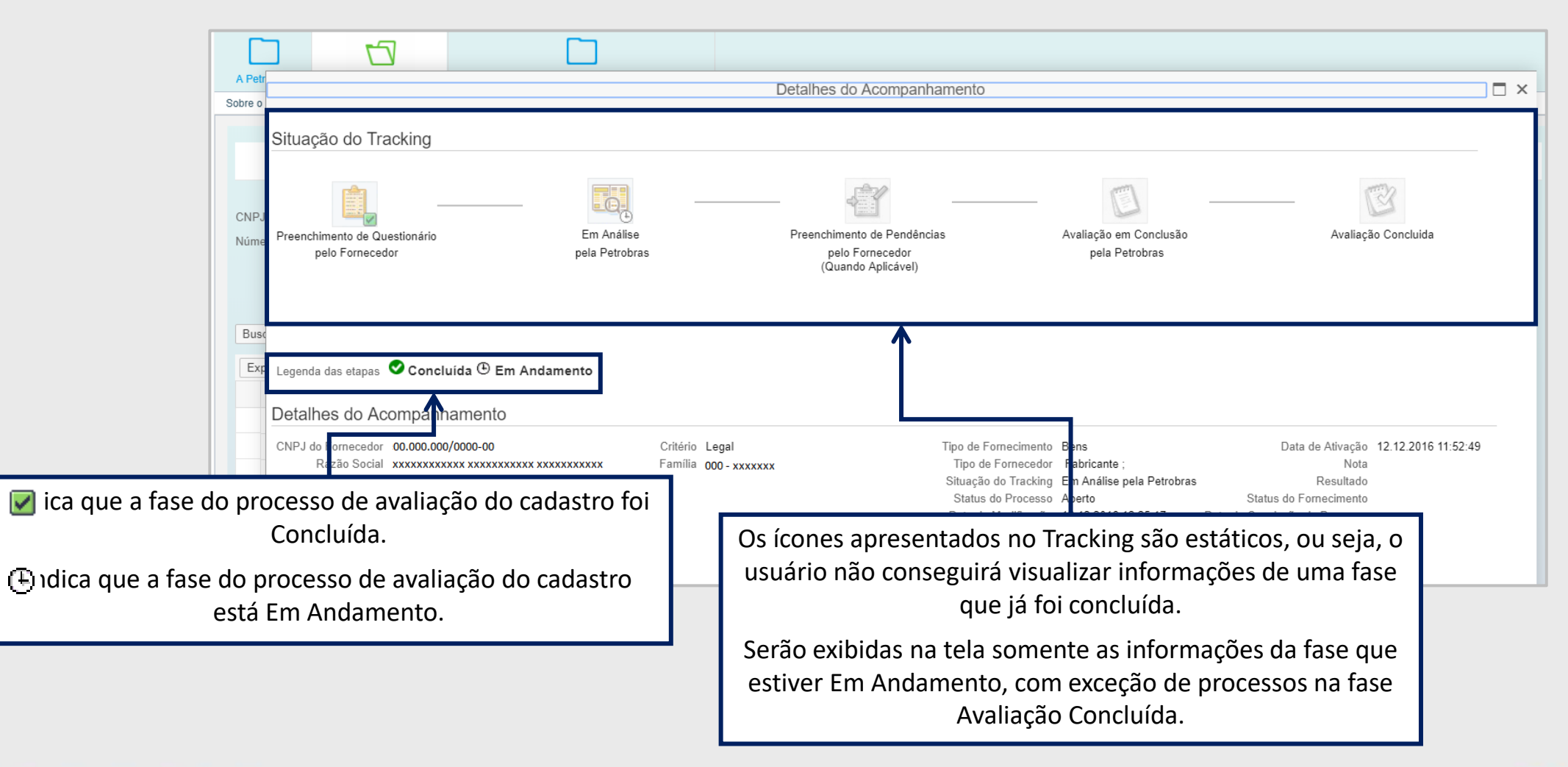

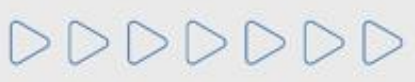

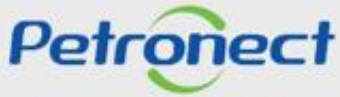

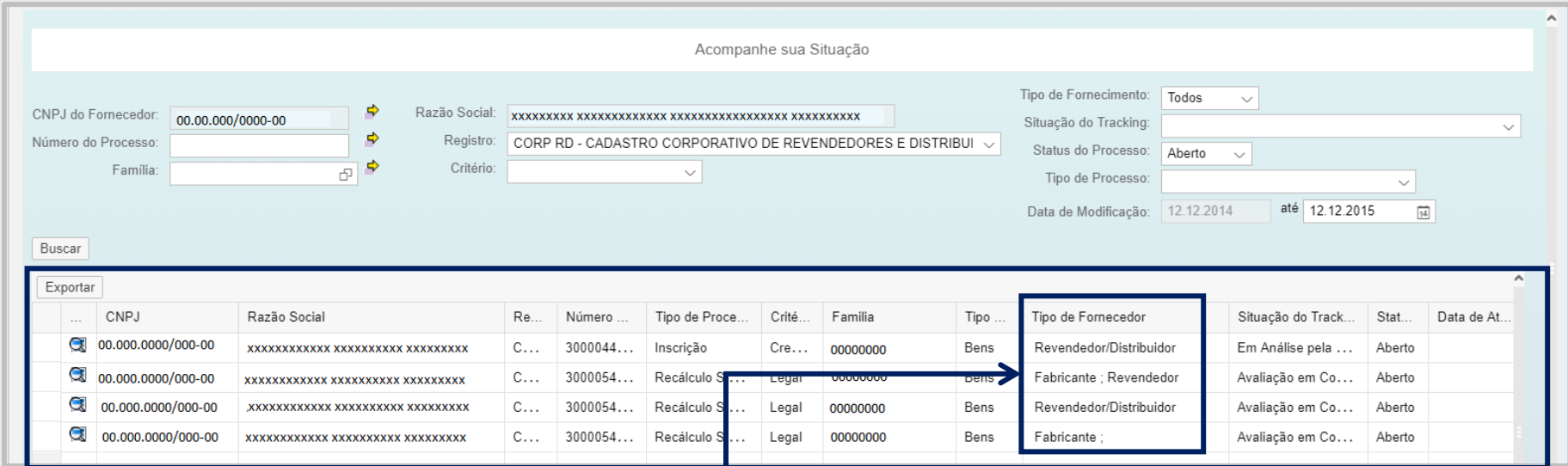

A seção "Detalhes do Fabricante" será exibida somente para empresas onde a coluna "Tipo de Fornecedor" informe que a empresa é revendedora da família.

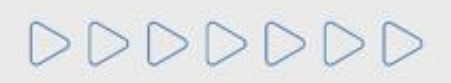

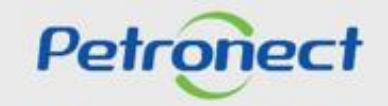

 $\overline{\phantom{a}}$ 

### 6. Situação do Tracking

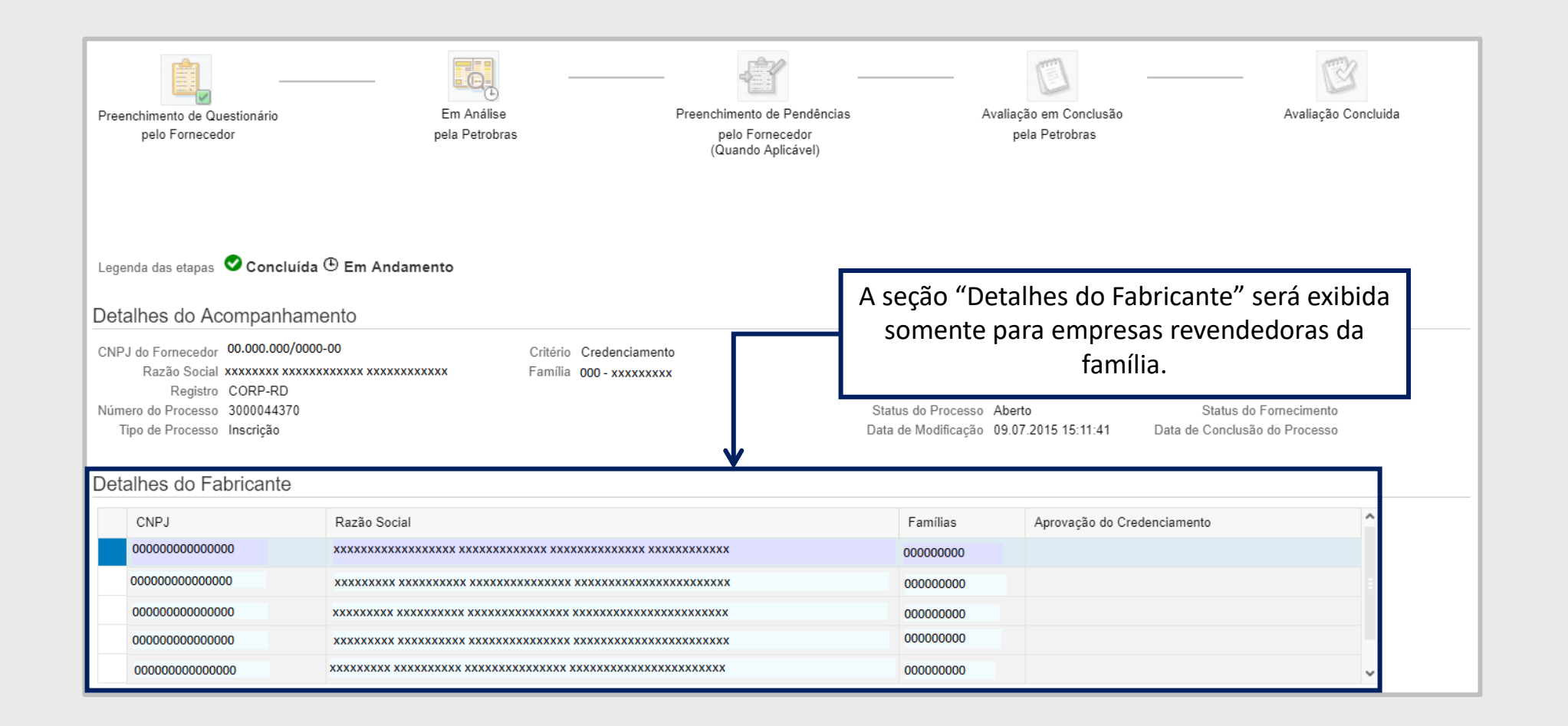

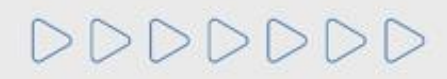

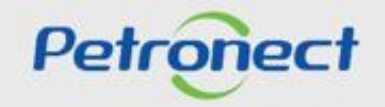

Uma vez concluído o processo, o usuário passa a ter acesso aos comentários da avaliação direcionados ao fornecedor, caso exista. Para visualizar os comentários, basta clicar no link da coluna "Nota", na tabela de resultados.

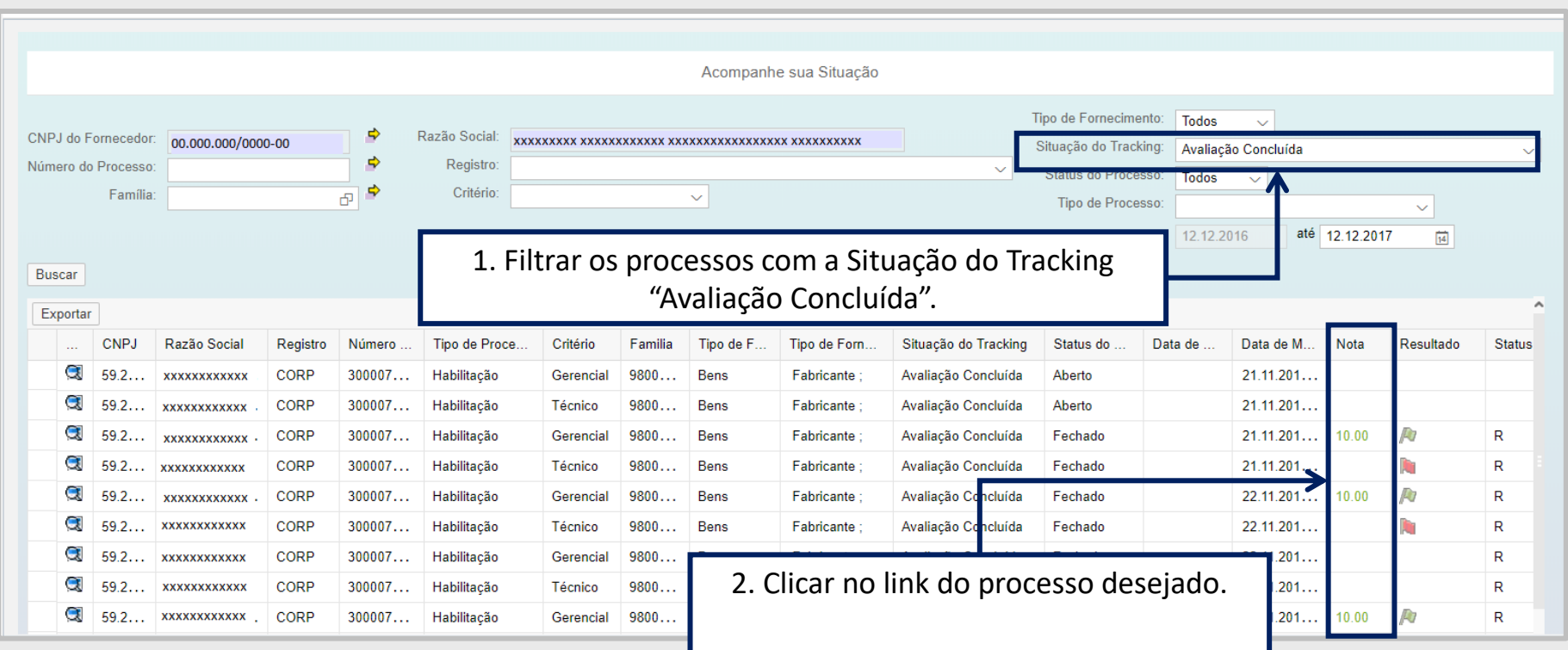

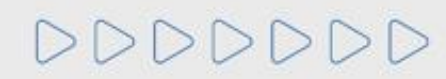

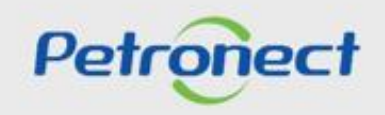

# 6. Situação do Tracking

Ao clicar no link da Nota, será exibido um pop-up com o comentário para o Fornecedor.

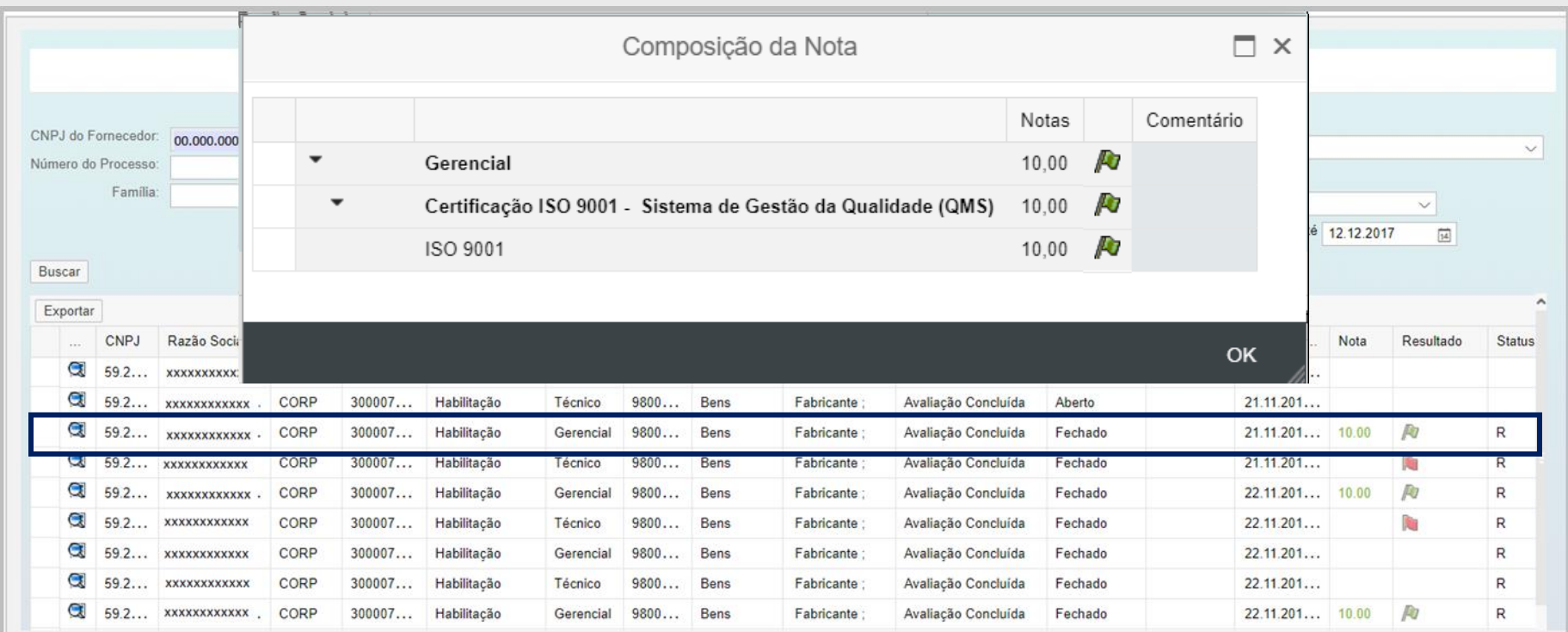

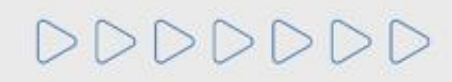

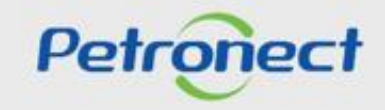

 $\overline{\phantom{a}}$ 

# DDDDDDD

# Petronect

# QUANDO CRIAMOS UMA BOA MARCA **ABRIMOS UM PORTAL PARA O FUTURO**

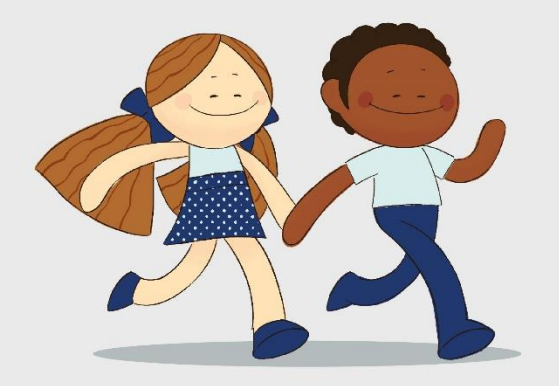

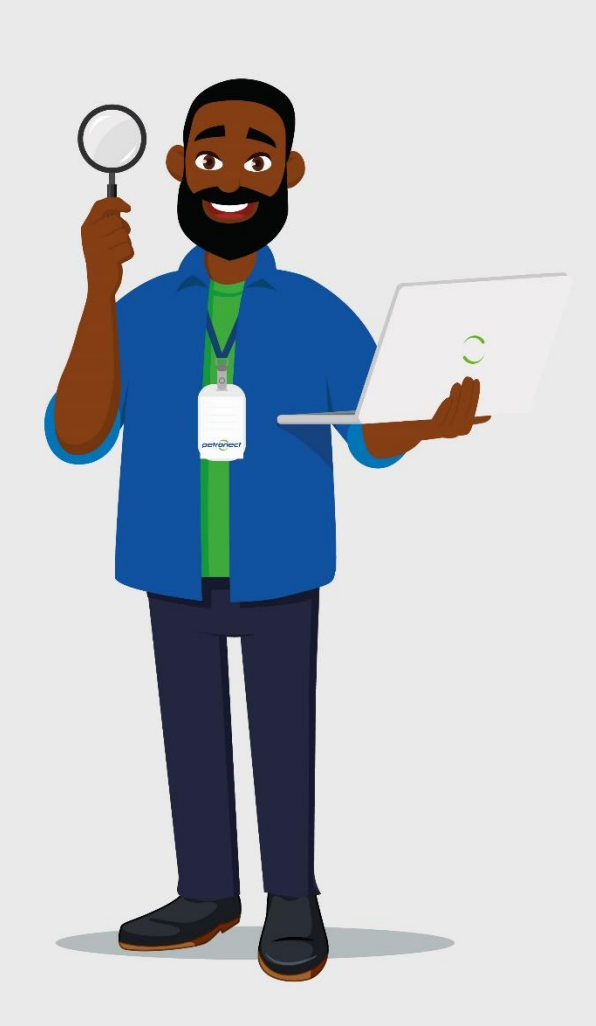